## **Click http://ican.tcu.edu.tw/login.aspx first**

【Input人員帳號 (Your studentID#) and 密碼 (Password), and click登入 (Sign in)】

- $\rightarrow$  [ Choose English ]
- →【Select "Service"】
- $\rightarrow$  [ Course Info. ]
- $\rightarrow$  [ Course Details ]
- →【Confirmed Courses】

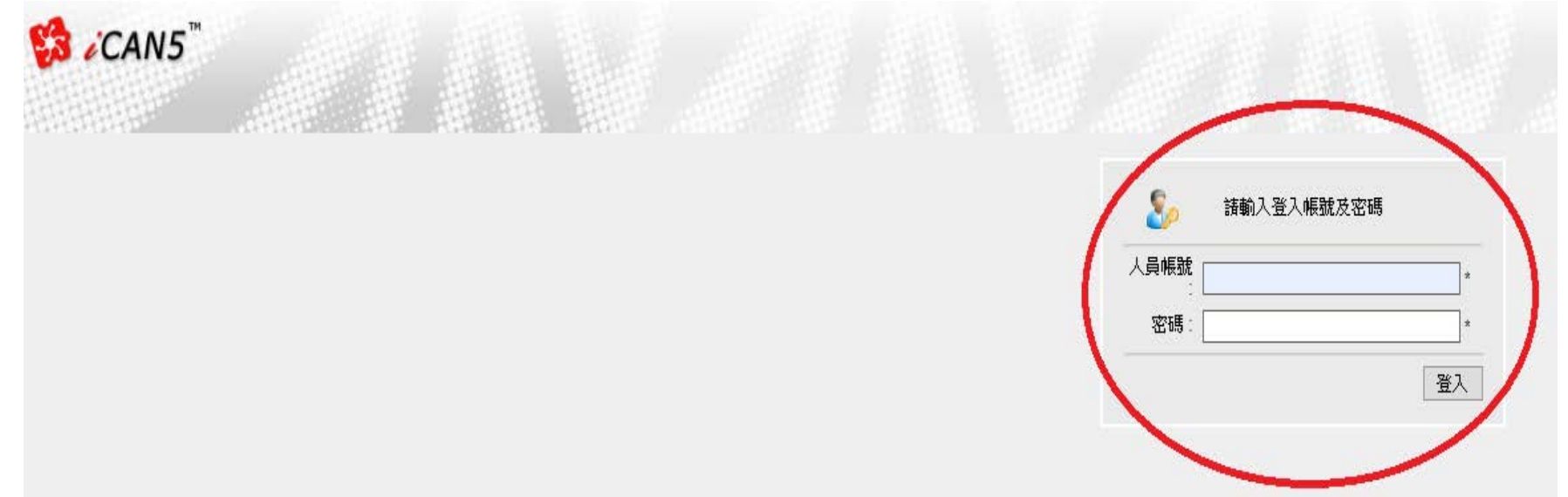

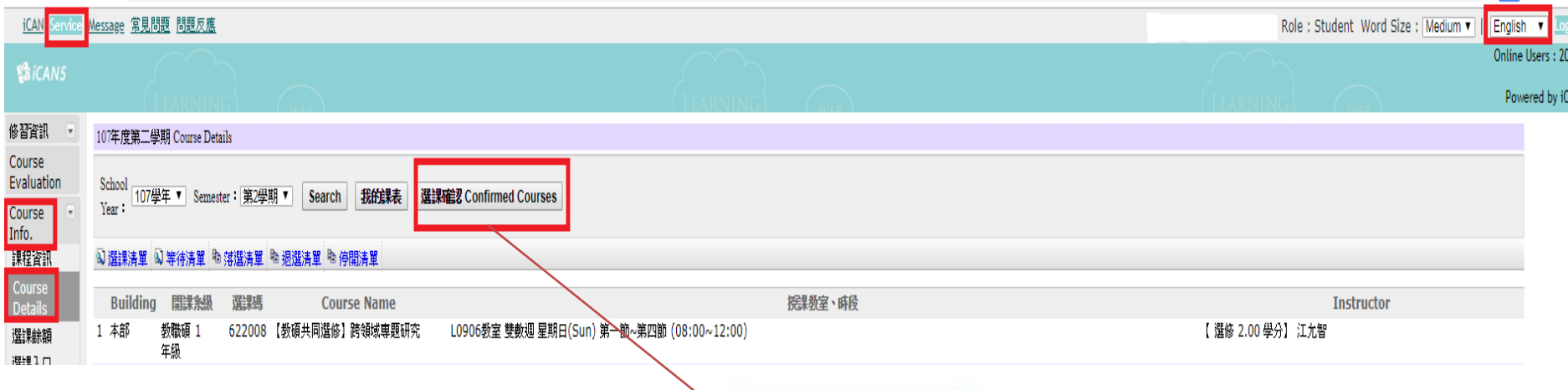

◎If you have any questions with course registration, please ask Curriculum Section for assistance on or before 17:30 of 10/14. Those who have problems , yet fail to ask Curriculum Section for assistance are viewed as making confirmation to their course registrations.

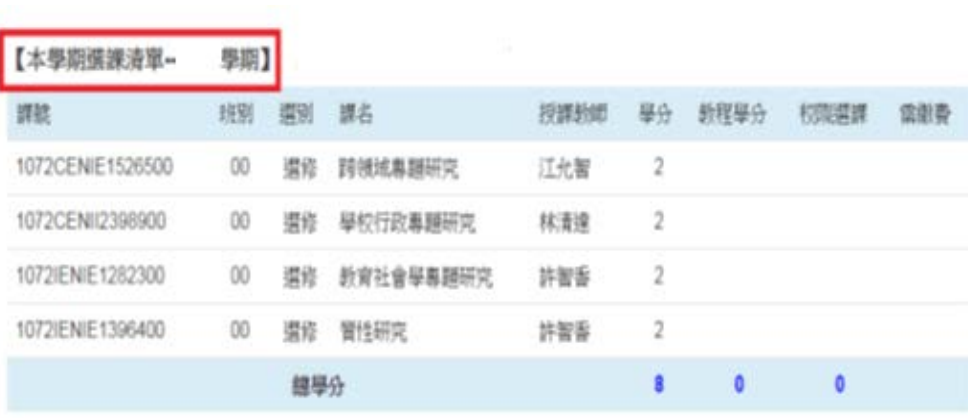

K<br>極端線 sure the courses in your roster are the courses in your rost of the courses in your route of the course in<br>- The courses in your route of the course in the course of the course in the course of the course of the co

Make sure the courses in your roster are the courses you have registered for this semester. Click "confirm" to complete the procedure.

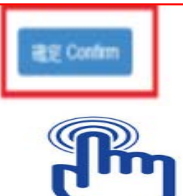